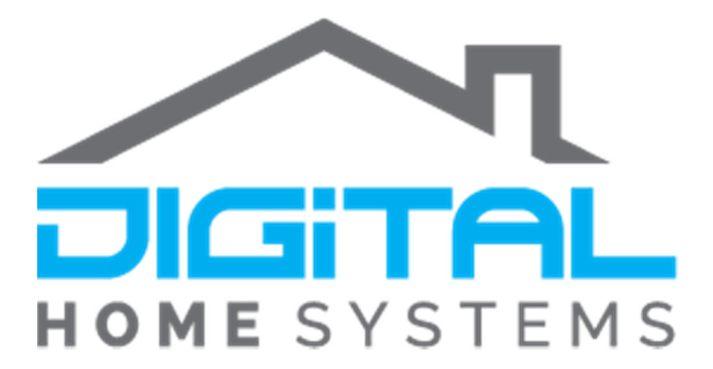

# Intesis Integration Guide

with Vera Smart Home Controllers

**Intesis** adapter is the IoT solution for Air Conditioning and Heat Pumps created for home and building management. Intesis offers multi-site, multi-user, multi-brand real-time control and monitoring of your HVAC installations. In principle it allows you to integrate your existing HVAC system(s) with your Building Management Systems (e.g. KNX, Modbus, DALI) and most popular Smart Home Automation systems like e.g. **Vera** or Control4.

Intesis adapter integrates with most of the HVAC brands and models to name just a few:

#### **Daikin, Mitsubishi Heavy Industry, Panasonic and Toshiba.**

Intesis Brand Specific AC Controllers is directly connected to the HVAC internal electronic card with a specific cable and connector also supplied with the product. The integration with Vera and other smart home systems is via IP over WiFi.

Intesis Universal adapter, integrates via 2-way IR with HVAC unit and via IP ore WiFi with the smart home systems.

The below diagram show the basic concept of the integration with Vera Z-Wave controller.

This document explains the integration steps required to complete the integration.

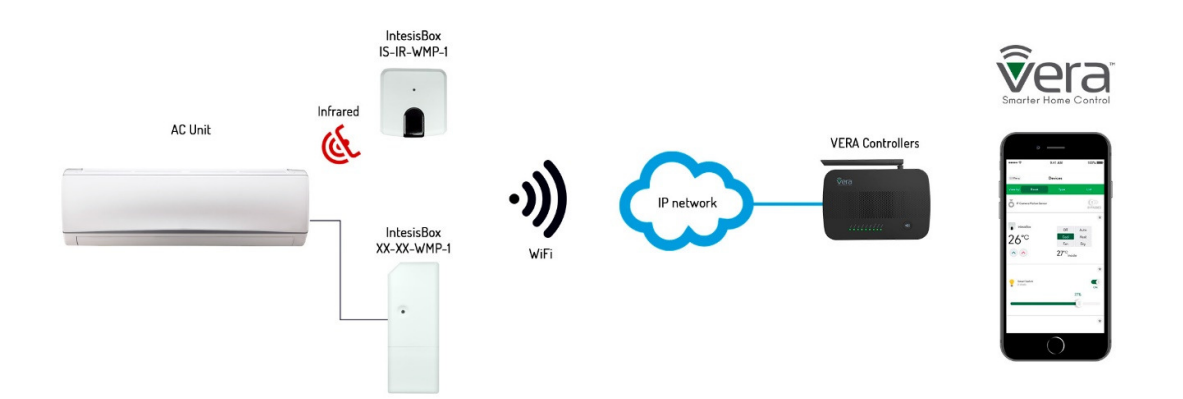

## **Intesis Integration Guide with Vera Smart Home Controllers**

The following guide will assist you in connecting your Intesis WMP controller with your Vera controller, as well as basic Scene control of the device.

Instructions:

1. Firstly you will need to get your Intesis adapter connected to your HVAC system; it is highly recommended that you have a HVAC technician to do this as incorrect installation could cause damage to both the Intesis controller as well as your HVAC System.

**For the details on wiring and installation please refer to specific product manual.**  https://www.intesisbox.com/en/wifi/gateways/

2. Once the Unit is connected and powered up you will need to download the Intesis Plugin from the Vera App Store.

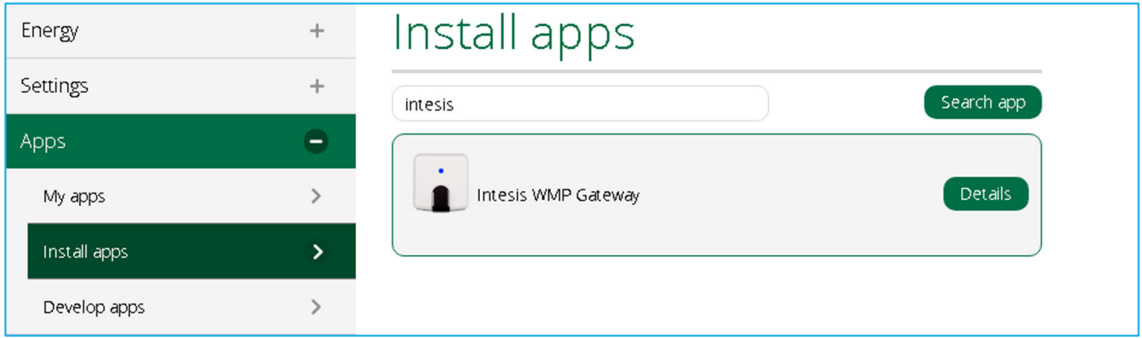

3. After installing the App you will have a new device created automatically on your controller that is not assigned to a Room called **"Intesis WMP Interfac"**

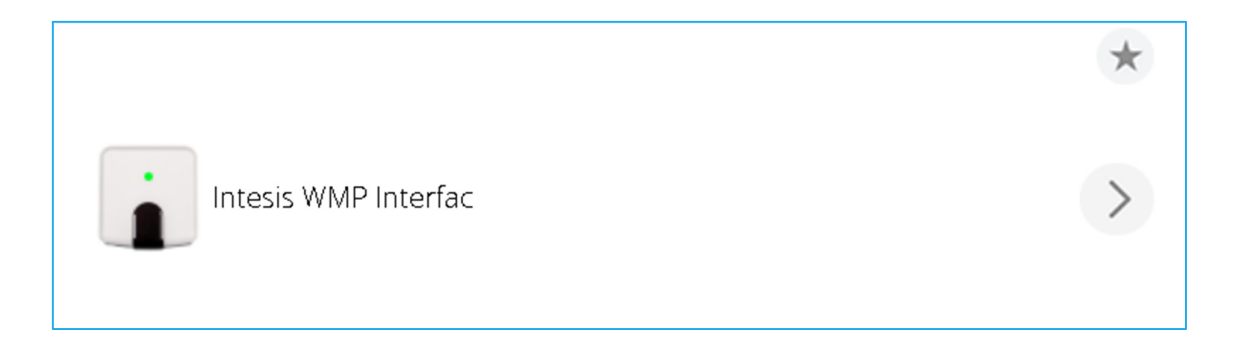

4. You can use one of three methods to add your Intesis Unit to your Vera:

**Automatically** – When you first install the Plugin it will run Discovery which if your Unit has finished start-up will automatically be included into your Vera.

**Discovery** – This will search your network for active Intesis Units and add them to your controller, this is useful if you add more Units later on.

**MAC/IP –** If Discovery does not pick up the Unit you are able to manually put in the IP address or MAC of the Unit to manual add the controller.

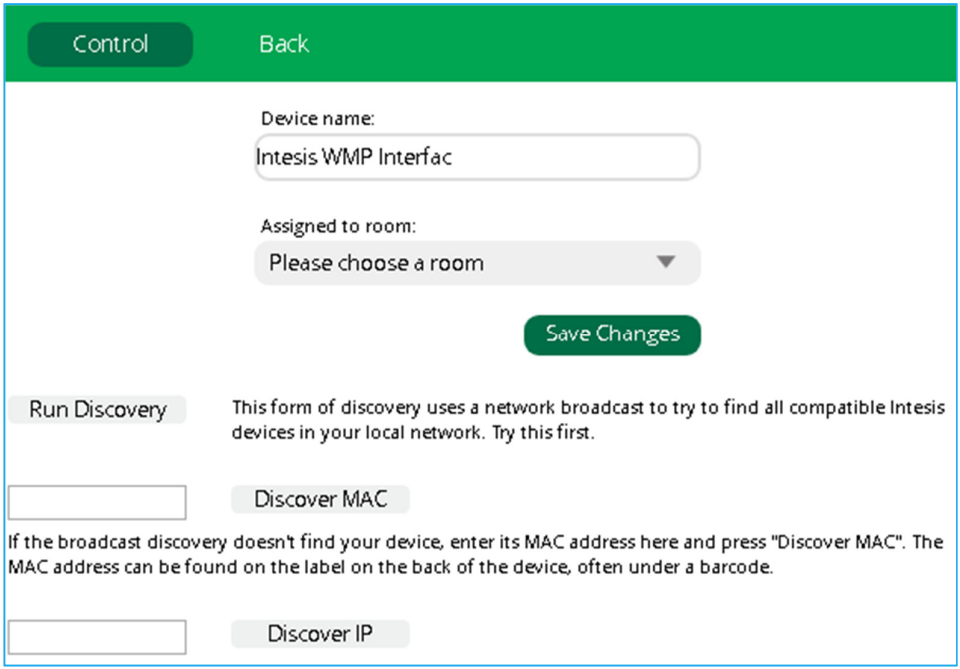

5. Once you have added the Unit to your controller another device will appear on your controller under the unassigned room this is your Unit controller, from here you can change temperate and set the Mode.

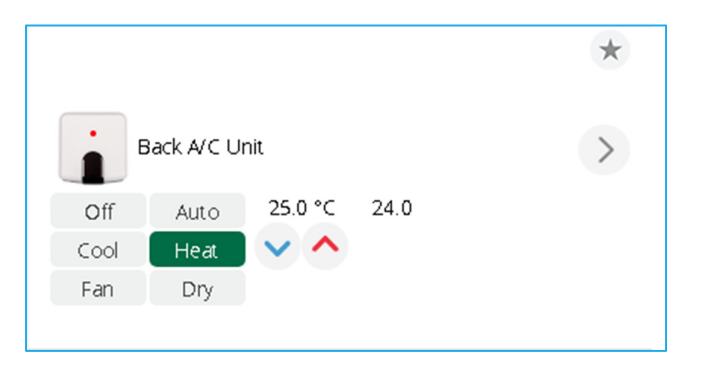

6. By default the Control Unit should be added as your Default Temperature setting on your Vera Unit either C or F. If the Controller does load in as the Incorrect Temperature Value, you can easily change this to its correct setting.

You will need to access the Advanced Settings on the Control Device, to do so press the **arrow** located on the right side of your device on the UI, scroll down and select **Advanced**, once there scroll down and Locate **'device\_json'** in there you will have one of the following values.

### **D\_IntesisWMPDevice1\_C.json D\_IntesisWMPDevice1\_F.json**

All you will need to do is change the Last letter before .json to your desired temperature denominator. If you want Celsius make sure you have

#### **D\_IntesisWMPDevice1\_C.json**

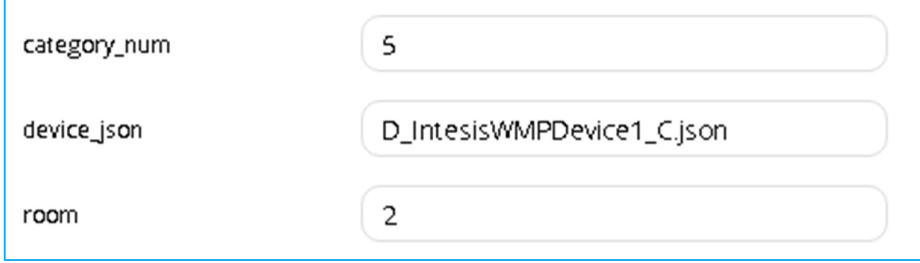

7. After you the small configuration prompt has disappeared scroll up to the top of the page and select **'New Service'** from the top bar and then press **'Reload Engine'.** 

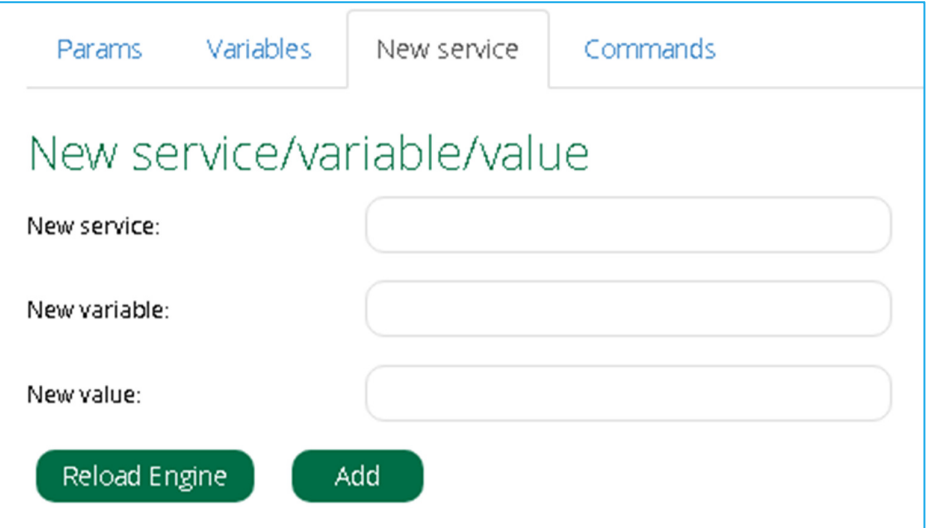

8. After about 10-15 seconds refresh your browser and the Temperature should have change to your desired Value, The Number might stay the same as the previous value to fix this just change your temperature to something in a reasonable range band by pressing on the Temperature value and setting it to a more reasonable value.

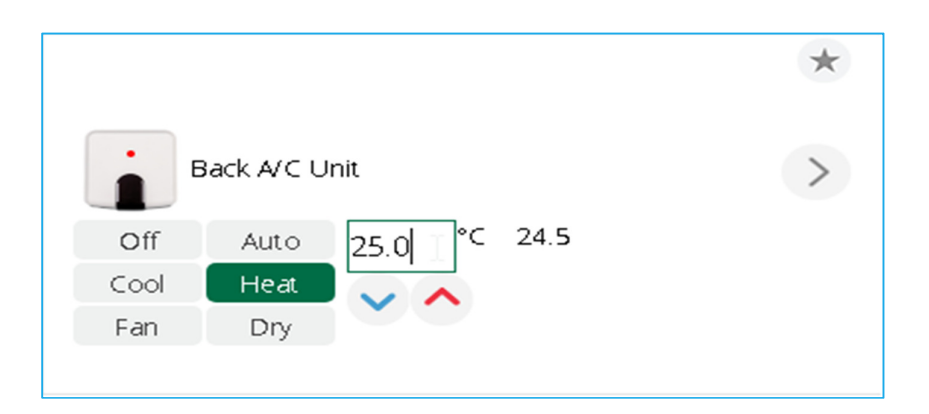

9. Finally, just name your Control Unit in your Vera and Assign it to your desired Room.

## **Setting up Scene Control**

Creating Scenes to Control the Intesis Unit is very simple and works just like using any Z-Wave device for Scenes. The full instructions on how to create Scenes in Vera are here: https://support.getvera.com/hc/en-us/articles/360021752654-Scenes-Tab-Creating-Your-Own-Scenes

Generic Instructions on using Intesis unit in Vera Scene editor:

- Step 1. Select your Scene trigger(s), this can be either another Device, a Timer based Schedule or jus Manual for using manual or Voice Control interfaces.
- Step 2. Define what actions your Intesis unit should perform. There could be a multiple actions from multiple devices, with specified timing.
- Step 3. Define in which modes of Vera you want this scene to perform its actions (e.g. only when you are at home in HOME mode), name it and assign to a room.

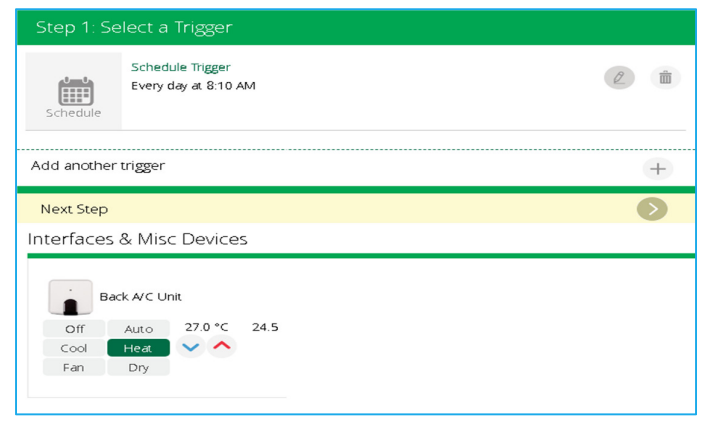

## **Tech Support References**

Here you can find further resources to expand your knowledge of the Z-Wave protocol and Vera Ecosystem.

VERA Knowledgebase: https://support.getvera.com

Vera Plugin for IntesisBox : https://www.intesisbox.com/en/novelties-intesisbox-wmp-gateway-isthe-new-vera-plug-in-to-control-air-conditioning-systems/

IntesisBox compatibility check with HVAC brands: https://www.intesisbox.com/en/compatibilities/

DHS Knowledgebase: https://www.digitalhomesystems.com.au/knowledge-base (only for registered installers)

For more information visit our website www.digitalhomesystems.com.au or contact us:

Phone on 1300 099 283 (1300+ZWAVE) or (03) 9432 8000

Email: office@dhsys.com.au